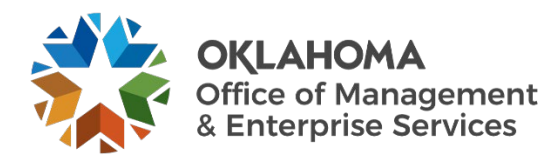

# **Vendor: Complete Checklist Items**

## **Overview**

This guide provides vendors an overview of the Workday VNDLY program as implemented by the Oklahoma Office of Management and Enterprise Services (OMES).

This guide covers:

- Access checklist items in Workday VNDLY.
- Complete checklist items in Workday VNDLY.

## **Process**

### **How to access checklists.**

**Step 1:** There are several ways to access checklists.

**Step 1a:** Select the link in the email or in-app notification.

**Step 1b:** Navigate to **More** > **Manage Checklist Items**.

**Step 1c:** From the contractor's profile, select the **Checklists** tab.

### **How to complete checklists.**

**Step 1**: Review the following for each checklist item.

**Step 1a:** Title.

**Step 1b:** Workflow: this indicates if the checklist item is required before or after onboarding.

**Step 1c:** Status.

**Step 1d:** Actions.

- **Step 2:** Select the **Take Action** button.
- **Step 3:** Select either **Pass** or **Fail**.
- **Step 4:** Use the calendar functionality to enter the **Last Completed Date**.

**Step 4a:** If required, upload a copy of the checklist item by selecting **+Add an attachment**.

**Step 5:** Select Save.

**Step 6:** Once completed, the client will review the checklist items. Then the contractor will move to Onboarded status.